Installationsanleitung für den Netzwerkdrucker im Postraum U4-121

1. Drucker auswählen und installieren

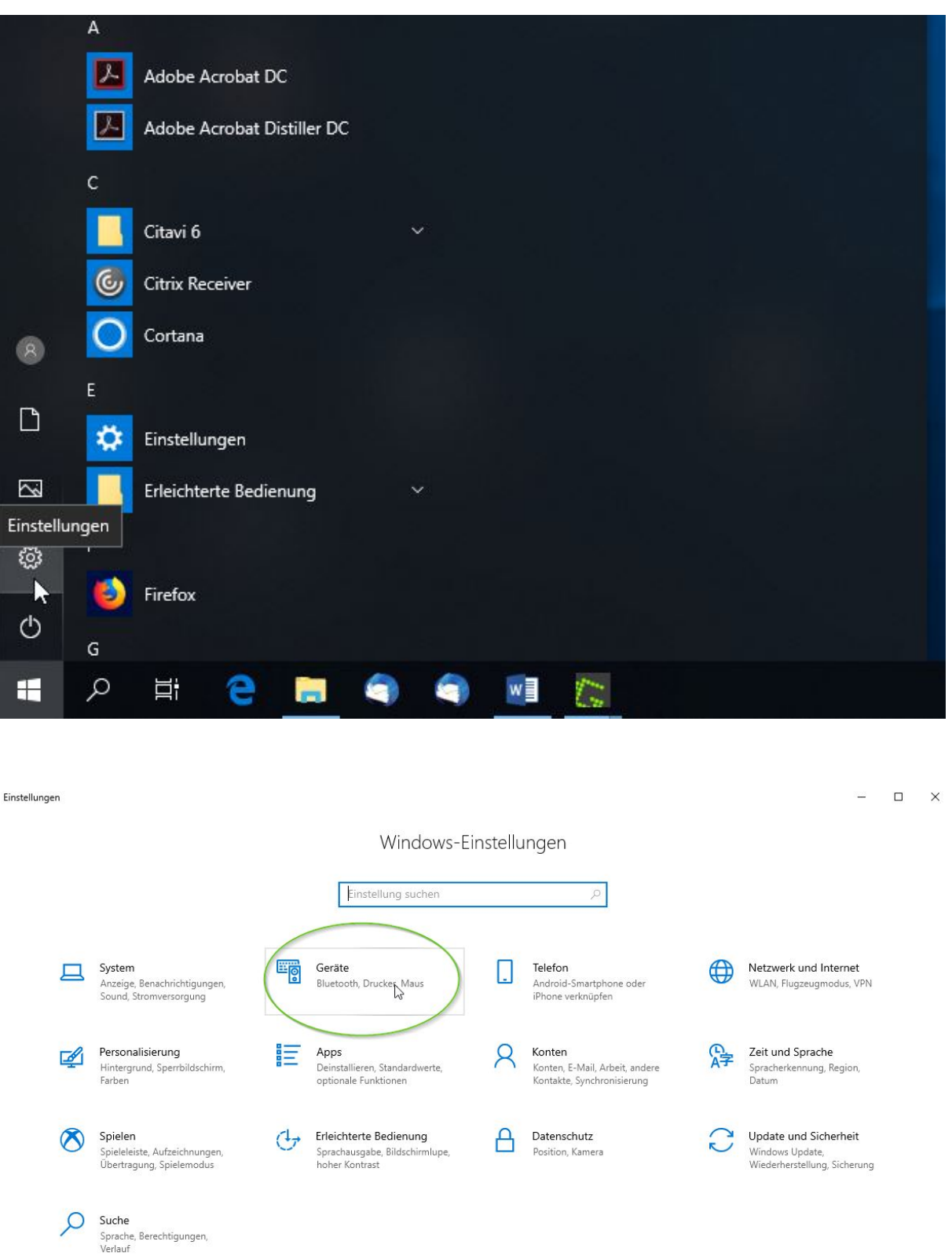

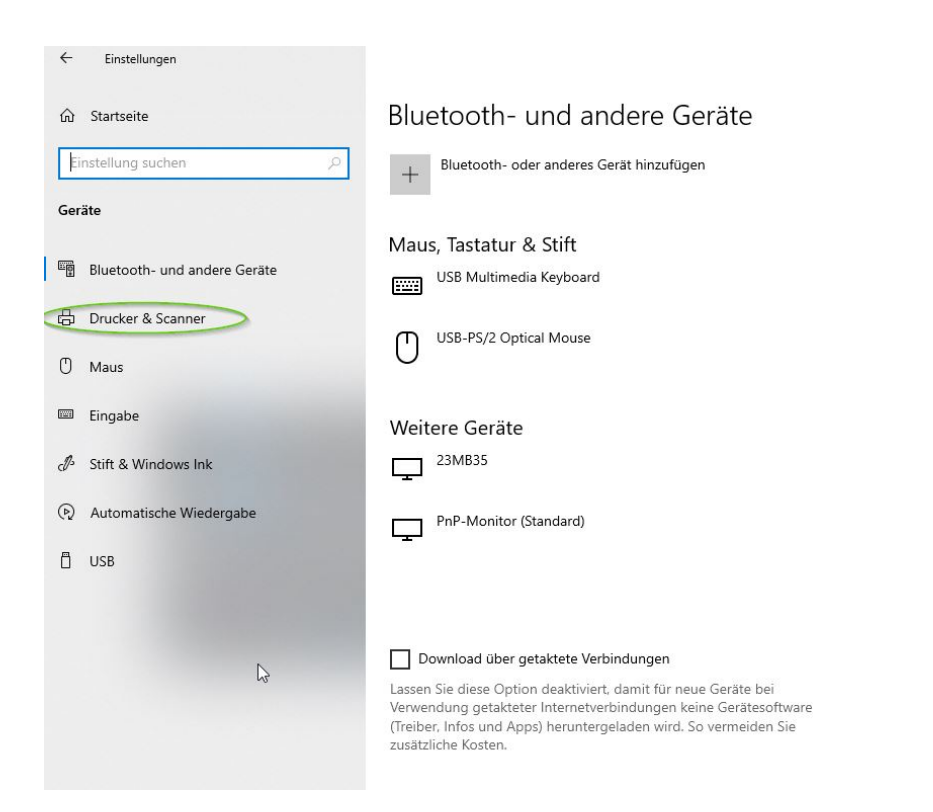

 $\begin{array}{ccccccccc}\n& - & & \square & & \times\n\end{array}$ 

## Aktivieren Sie Bluetooth noch<br>schneller

Um Bluetooth ohne Öffnen der om biouecouri ome omne omne om<br>Einstellungen einzuschalten, öffnen Sie<br>das Info-Center und wählen dort das<br>Symbol "Bluetooth". Gleiches gilt für<br>das Deaktivieren von Bluetooth.

Weitere Informationen zu Bluetooth

Verwandte Einstellungen Geräte und Drucker

Soundeinstellungen

Anzeigeeinstellungen

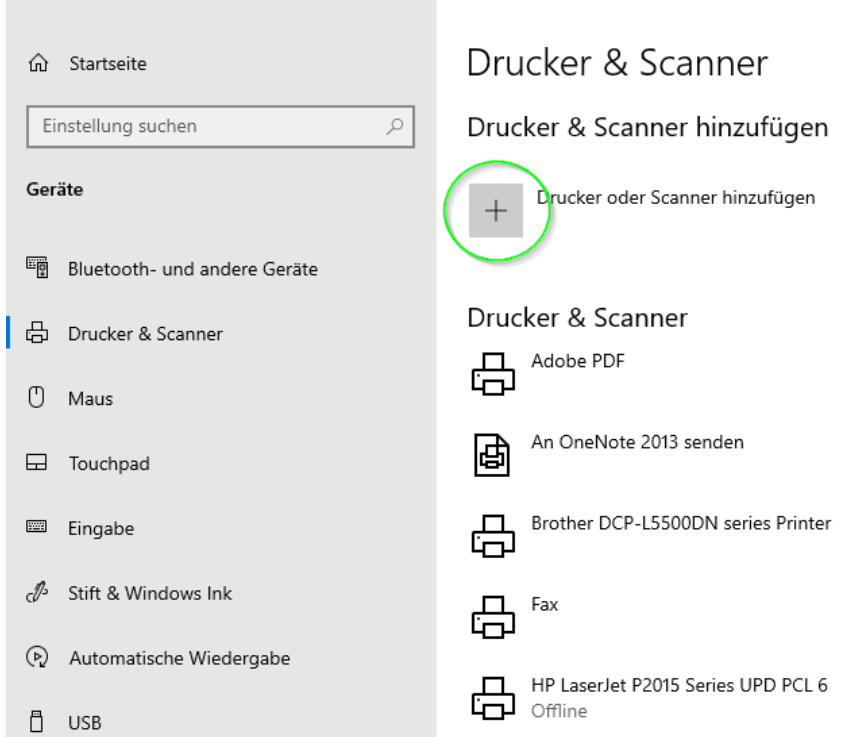

 $\leftarrow$  Einstellungen

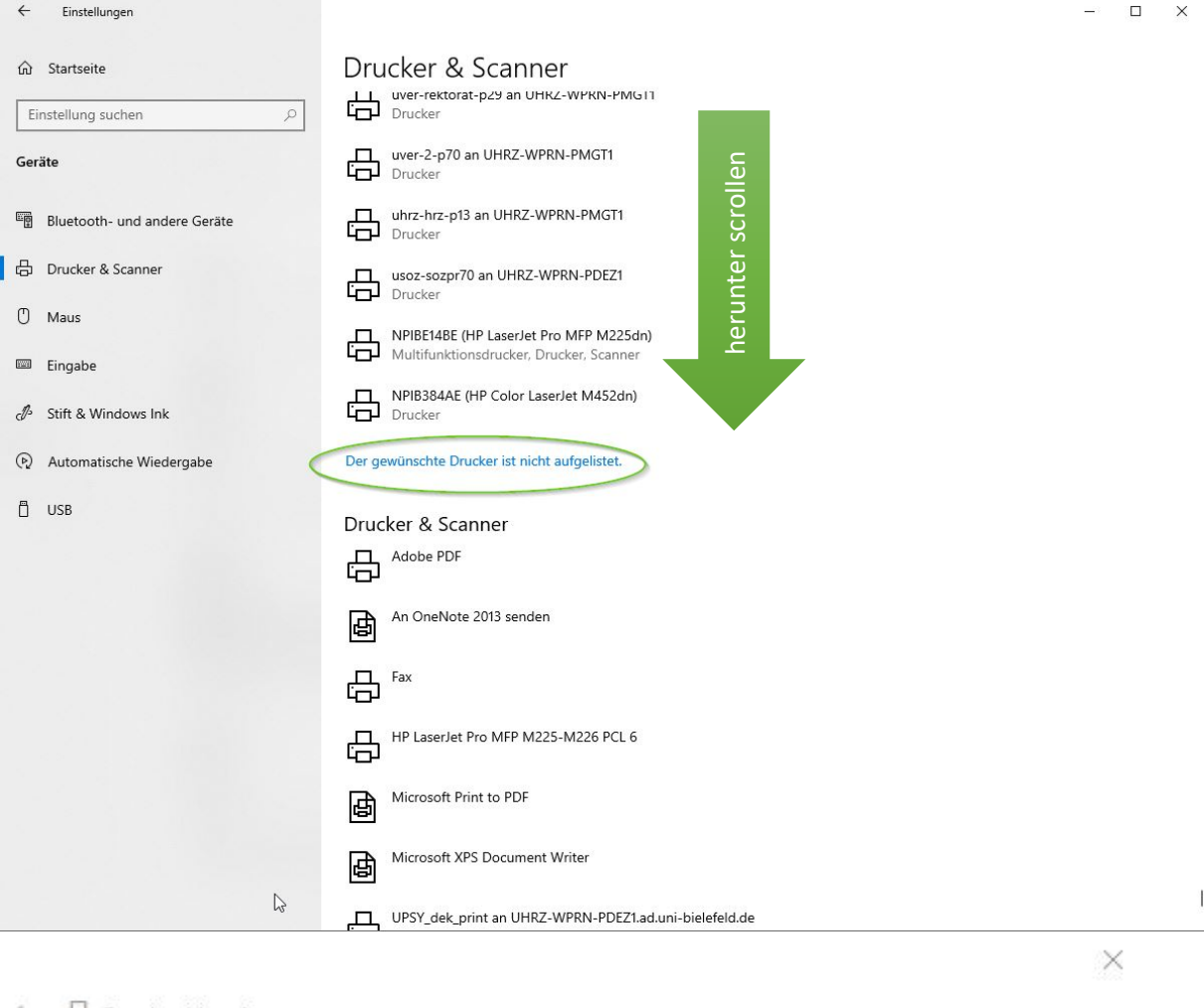

 $\leftarrow$  es Drucker hinzufügen

## Einen Drucker anhand anderer Optionen suchen

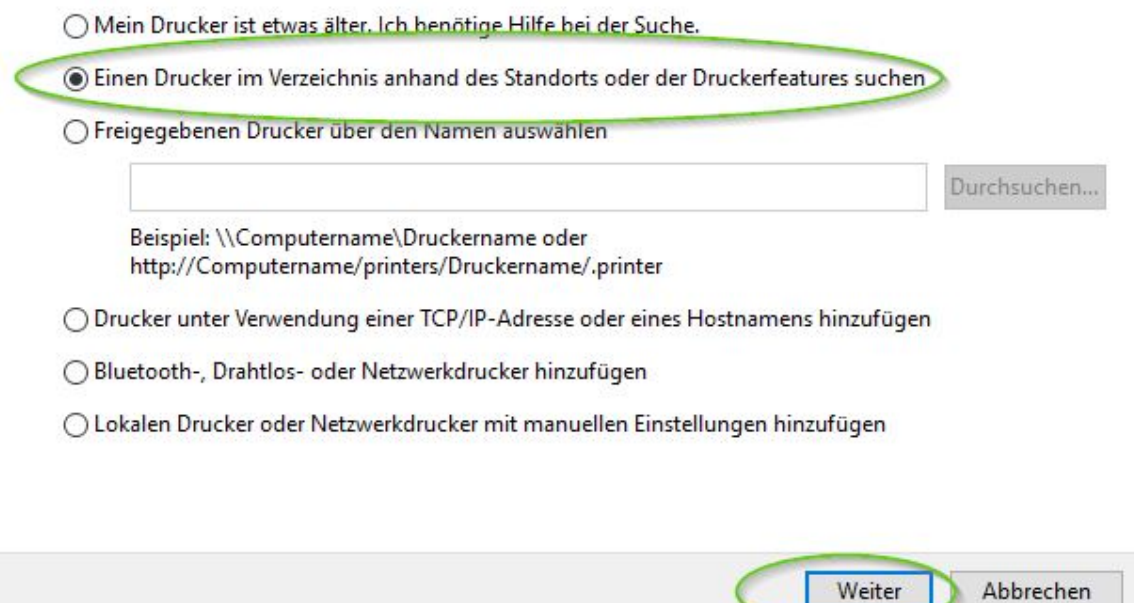

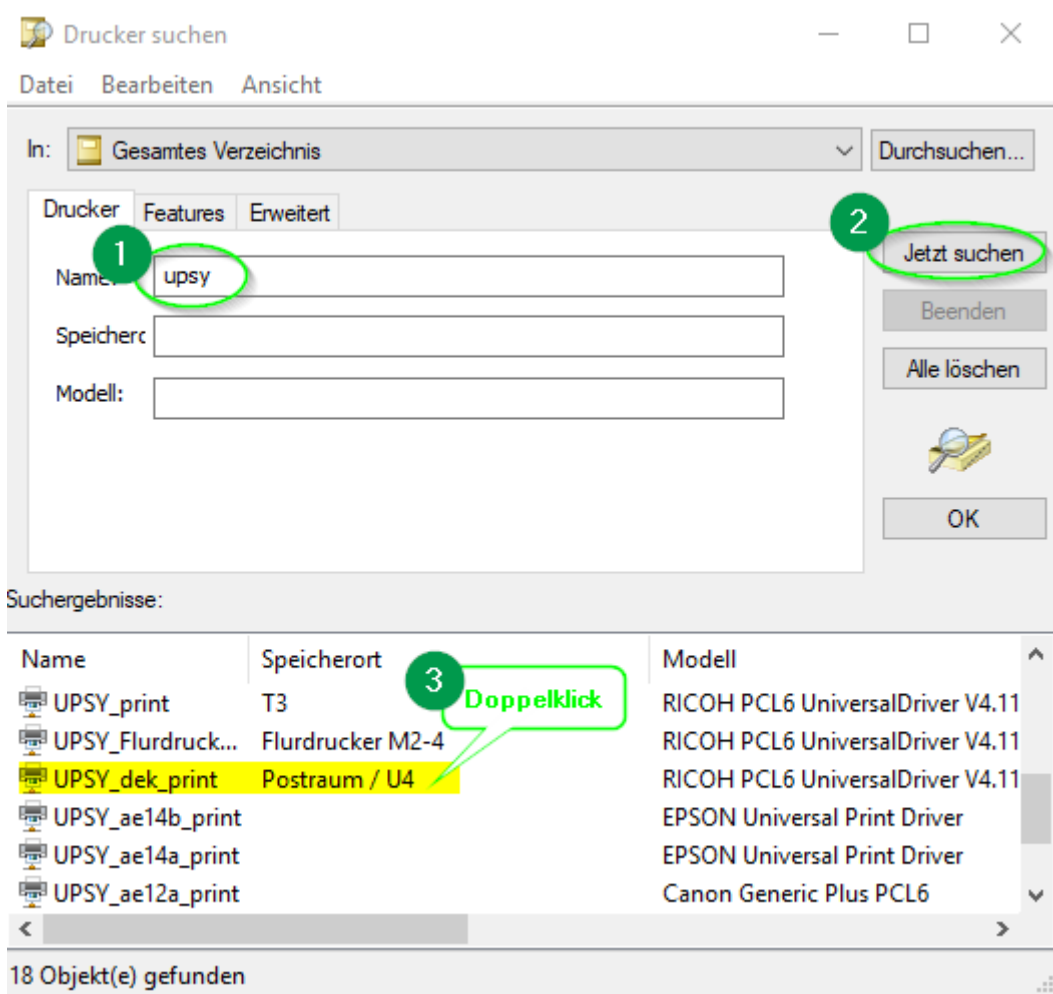

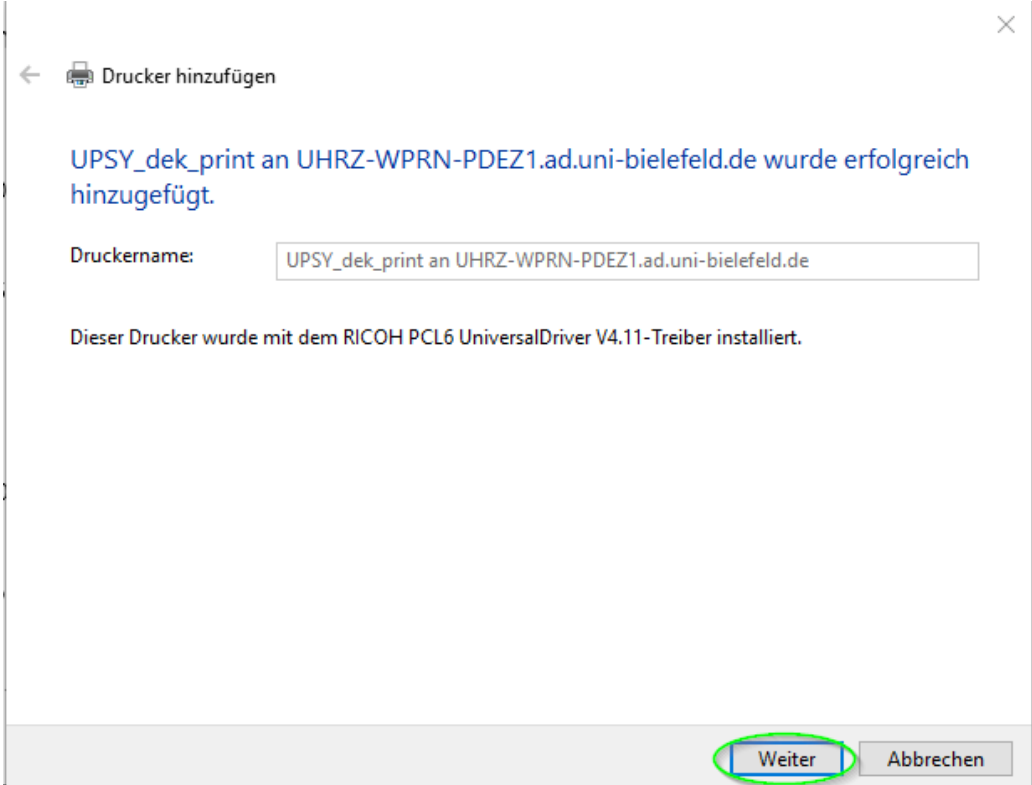

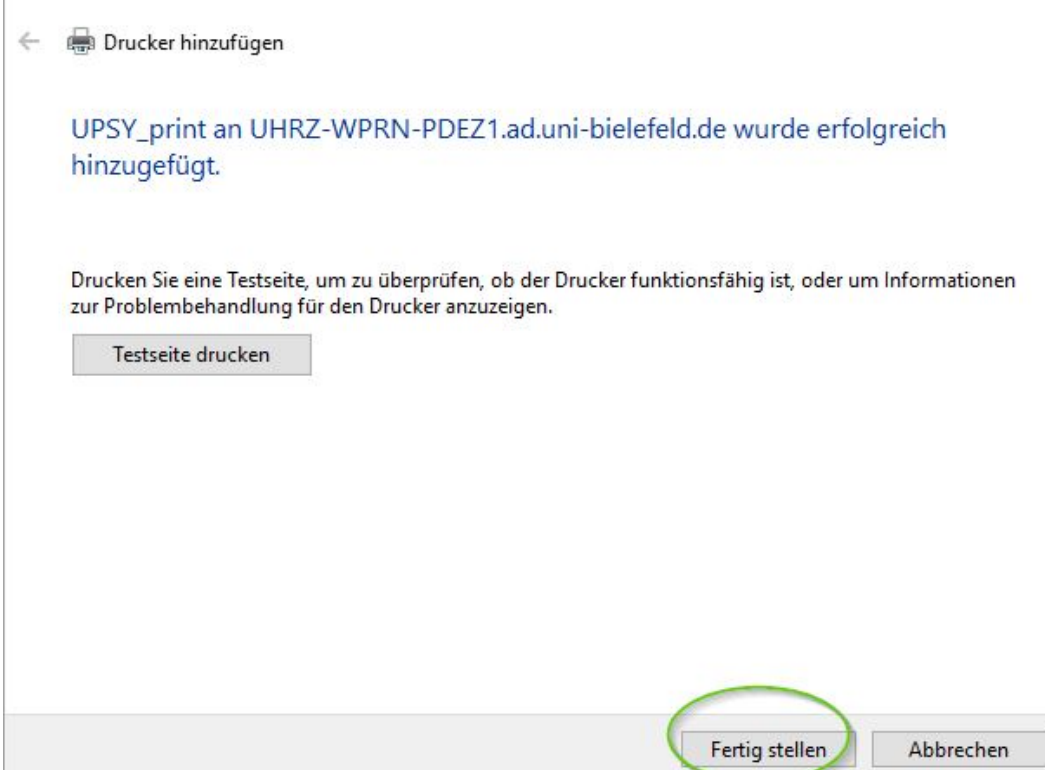

## 2. Eintragen der Zugangsdaten

Nun müssen noch in den Druckeinstellungen die spezifischen Zugangsdaten für die Kostenabrechnung hinterlegt werden, die man auch vor einem Kopiervorgang direkt am Gerät eingeben muss. Sie besteht aus einem Benutzernamen (meist der Name der AE) und einem sechsstelligen Zugangscode.

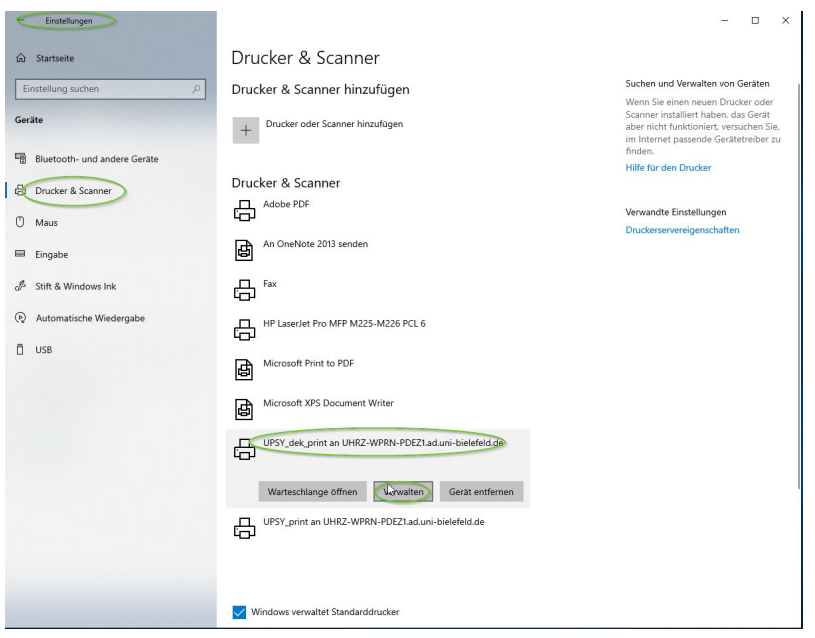

 $\leftarrow$  Einstellungen

 $-$  0  $\times$ 

@ UPSY\_dek\_print an UHRZ-WPRN-PDEZ1.ad.uni-bielefeld.de

## Gerät verwalten Druckerstatus: Niedriger Toner-/Tintenstand Druckerwarteschlange öffnen Testseite drucken Problembehandlung ausführen Druckereigenschaften Druckeinstellungen<br>Hardwareeigenschaften

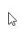

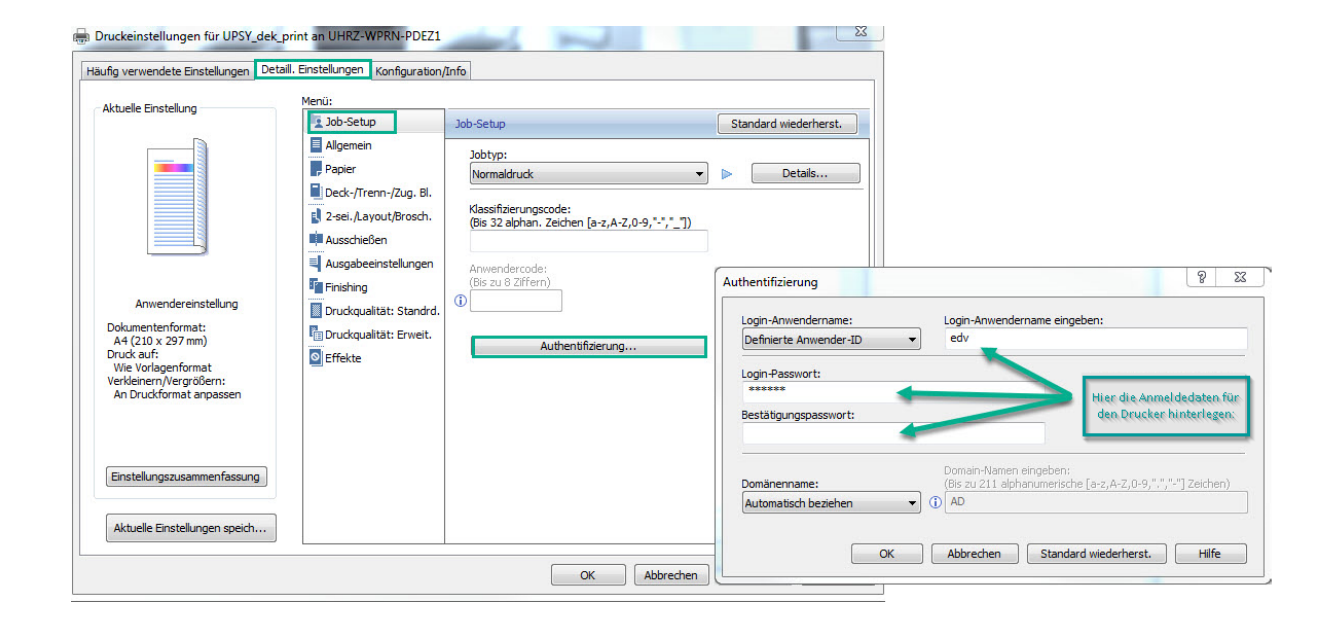